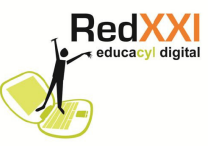

## **Activar el usuario administrador de Windows 7**

Por defecto Windows 7 tiene desactivado el usuario Administrador, pero hay algunos programas que necesitan ejecutarse con el usuario Administrador como ocurre con algunos gestores de aula.

Para activarlo es necesario seguir la siguiente secuencia:

1. Ir a **Inicio** y seleccionar **Panel de Control**.

2. Aparecerá una nueva ventana e iremos a **Ver por**:

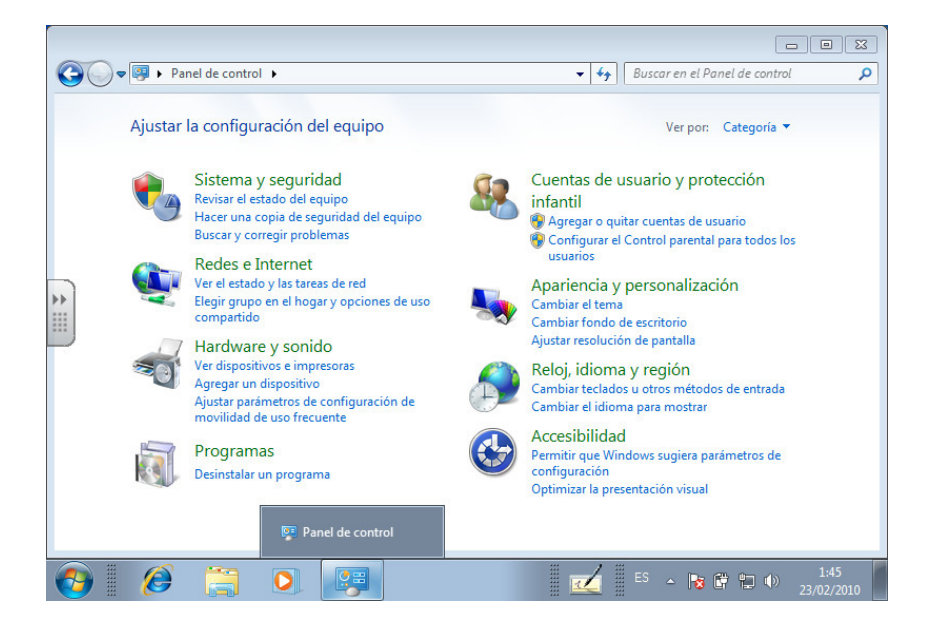

3. Se desplegará un menú en el que elegiremos la opción **Iconos pequeños**.

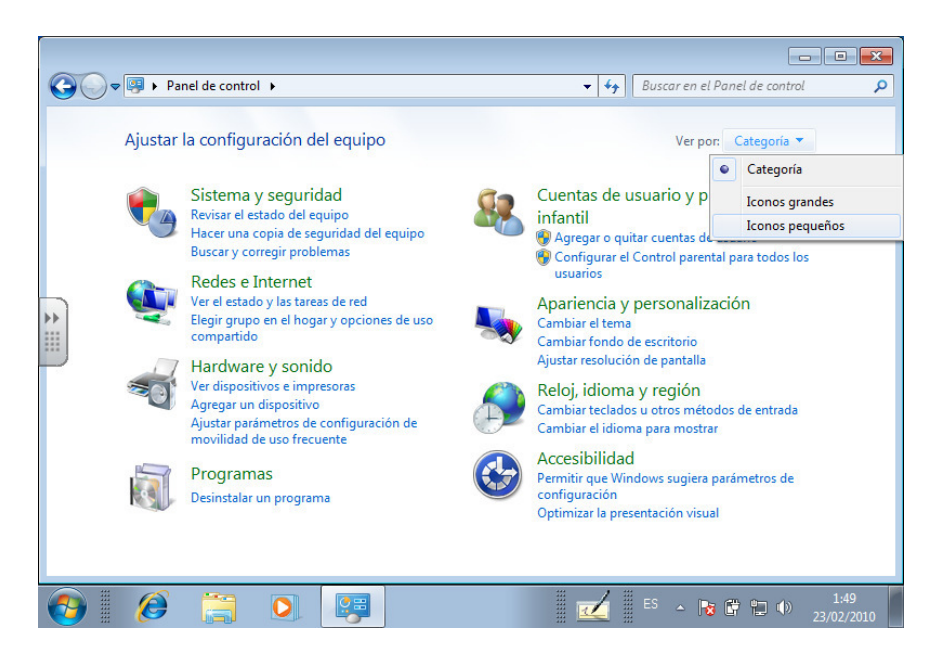

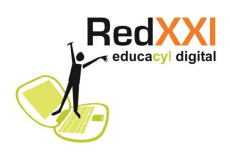

4. Pinchamos sobre **Herramientas administrativas**.

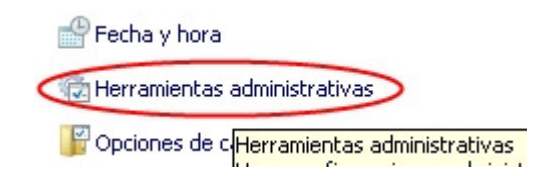

5. Se desplegará una nueva ventana

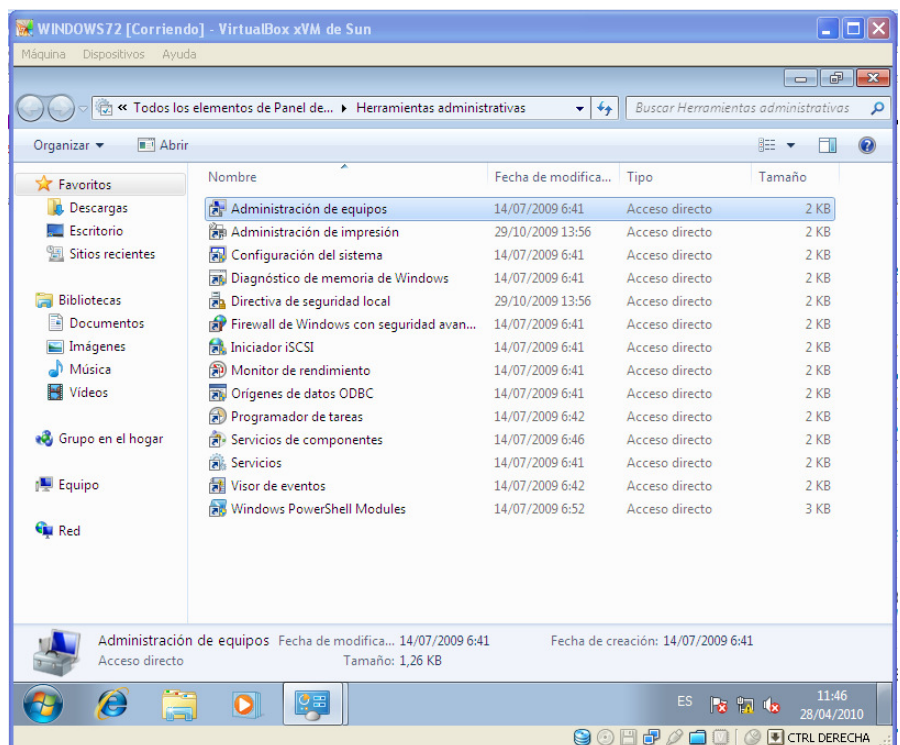

- 6. Elegimos la opción **Administración de equipos**.
- 7. Se nos mostrará otra ventana nueva

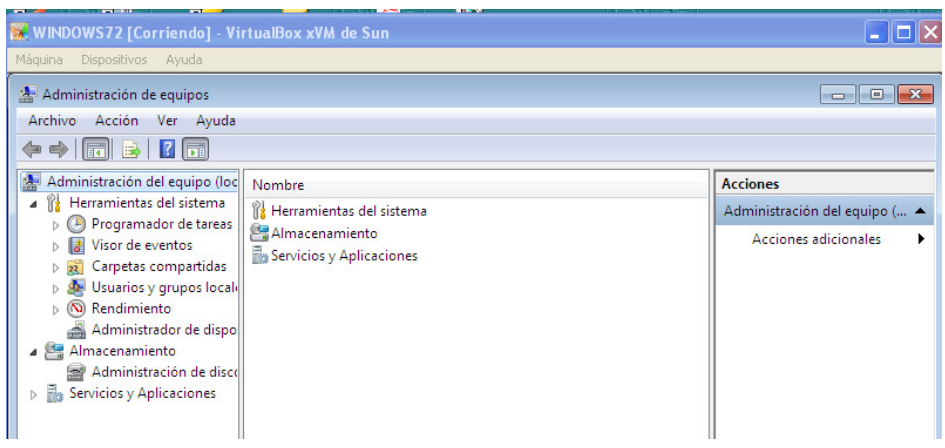

8. En esa ventana se pinchará **Usuarios y grupos locales**, dentro de la carpeta

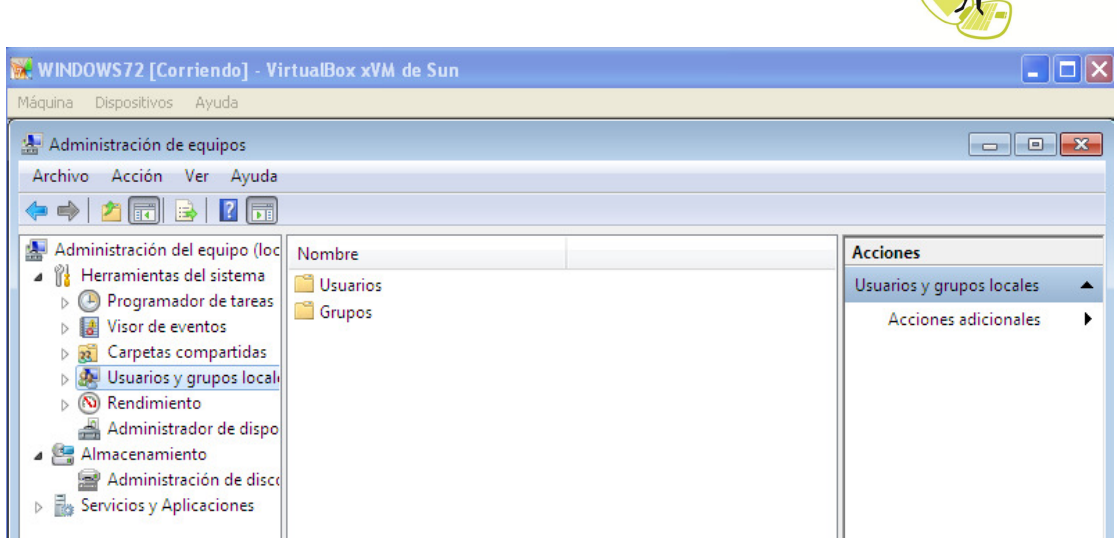

RedXXI

- 9. Aparecerán dos carpetas **Usuarios** y **Grupos.** Marcaremos **Usuarios**.
- 10. Se mostrarán todos los usuarios definidos en Window 7. Los que tiene una flecha señalando hacia abajo están deshabilitados.

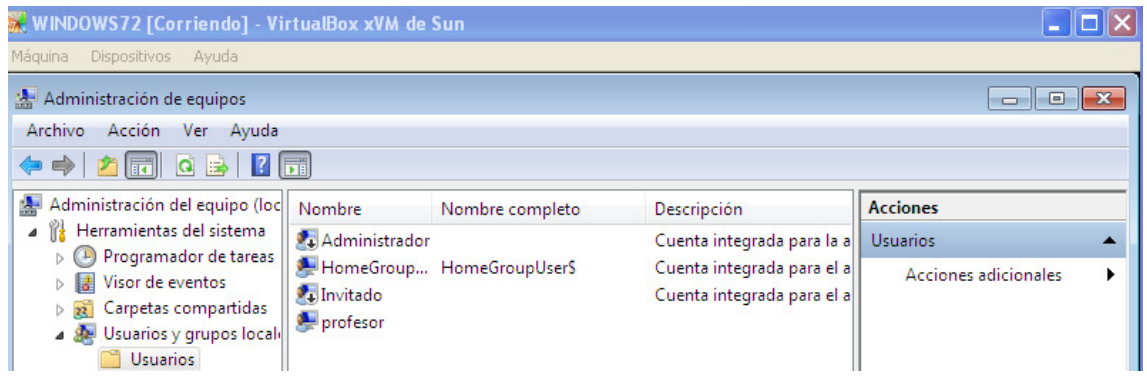

11. Pinchamos sobre **Administrador** con el botón derecho del ratón y marcamos propiedades

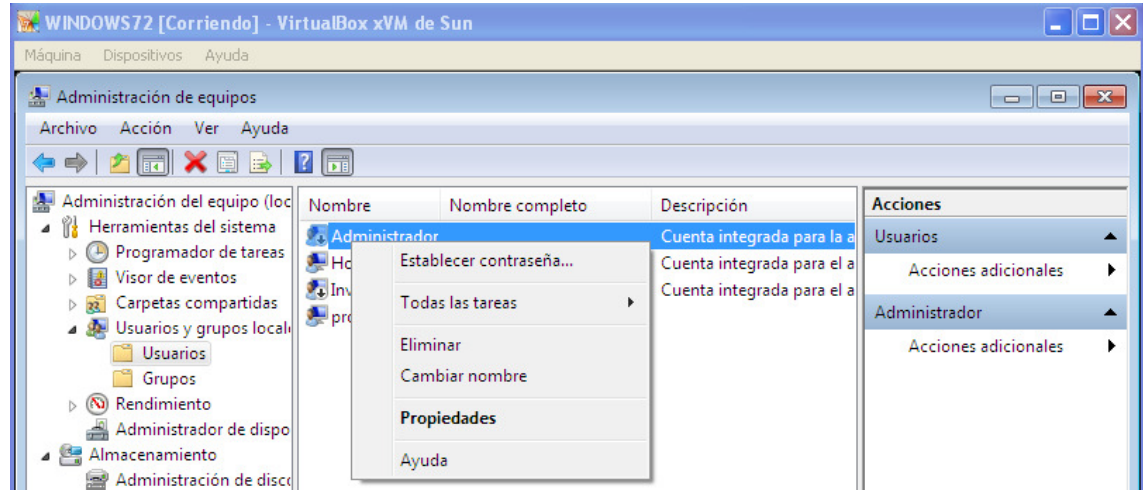

12. Otra ventana aparecerá y ella desmarcamos **La cuenta está deshabilitada** y pulsamos **Aceptar**

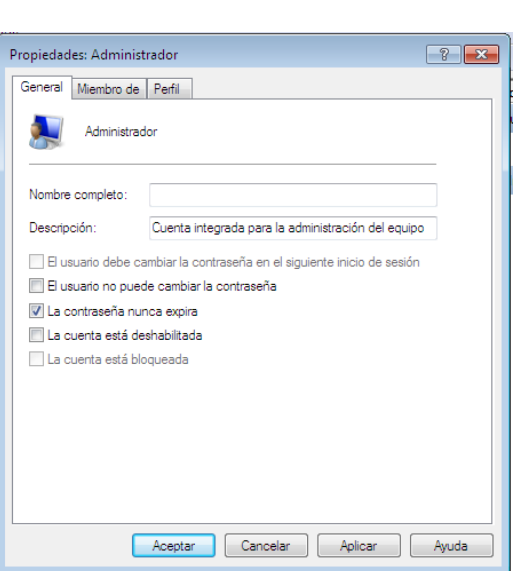

**RedXXI** 

13. Luego hay que volver a pulsar con el botón derecho del ratón sobre administrador y elegir la opción **Establecer contraseña.** Aparecerá un mensaje. Es necesario leerlo detenidamente y recordarlo.

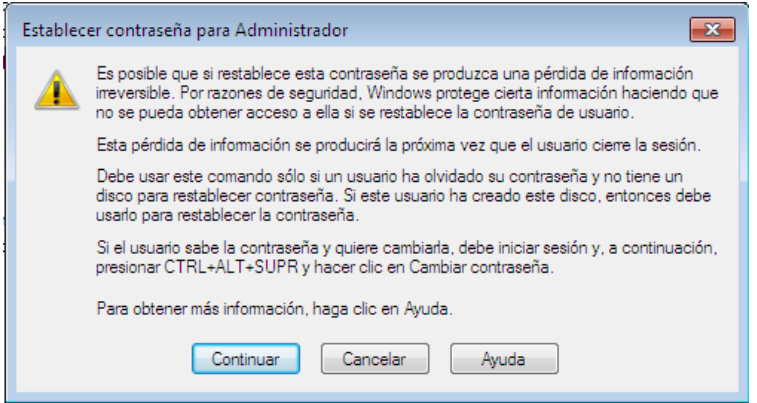

14. Al pulsar sobre continuar se mostrará otra ventana. Pondremos una contraseña que debemos recordar.

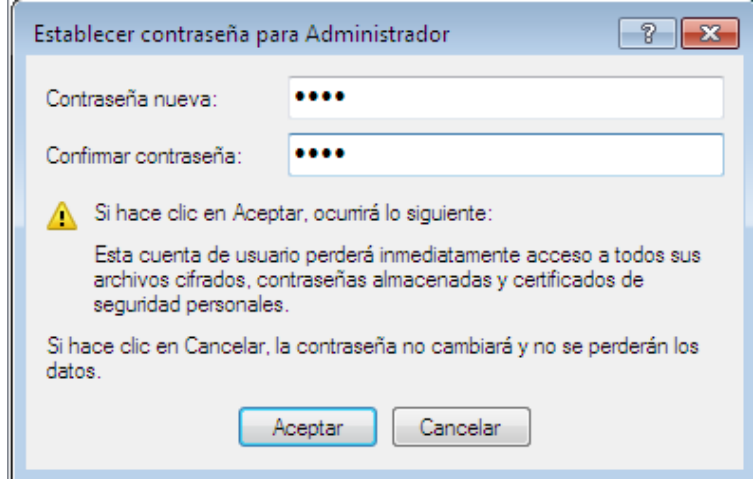

14. Pulsamos **Aceptar** 

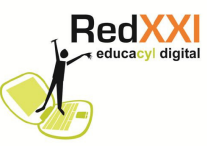

15. Cerramos todo y ahora cuando reiniciemos Windows 7 veremos en pantalla un nuevo usuario, es el Administrador.

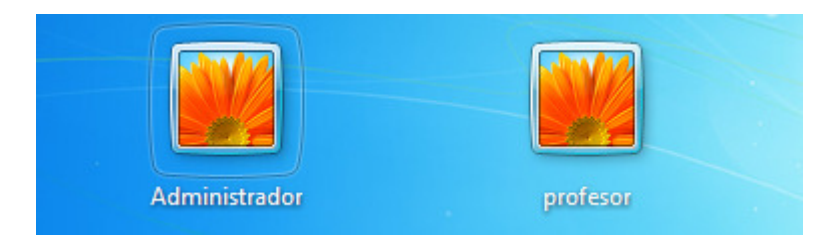